#### 携帯電話からの情報発信の仕方

#### 2010年4月28日版 津山瓦版

### 1)津山瓦版モバイルにアクセス

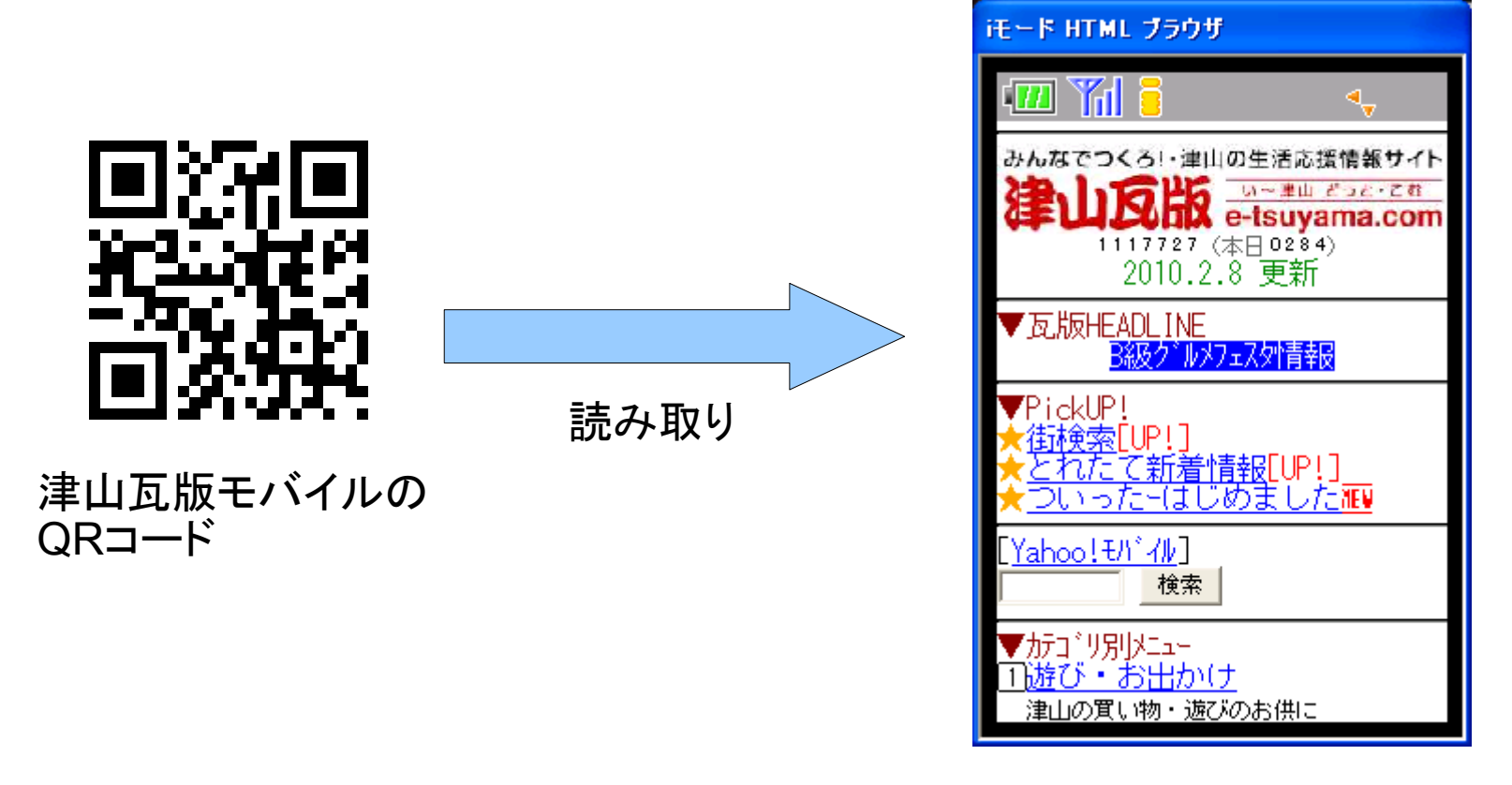

津山瓦版の携帯版ページ

※ブックマークに入れておくと便利です

## 2)会員専用ページにアクセス

瓦版トップページの

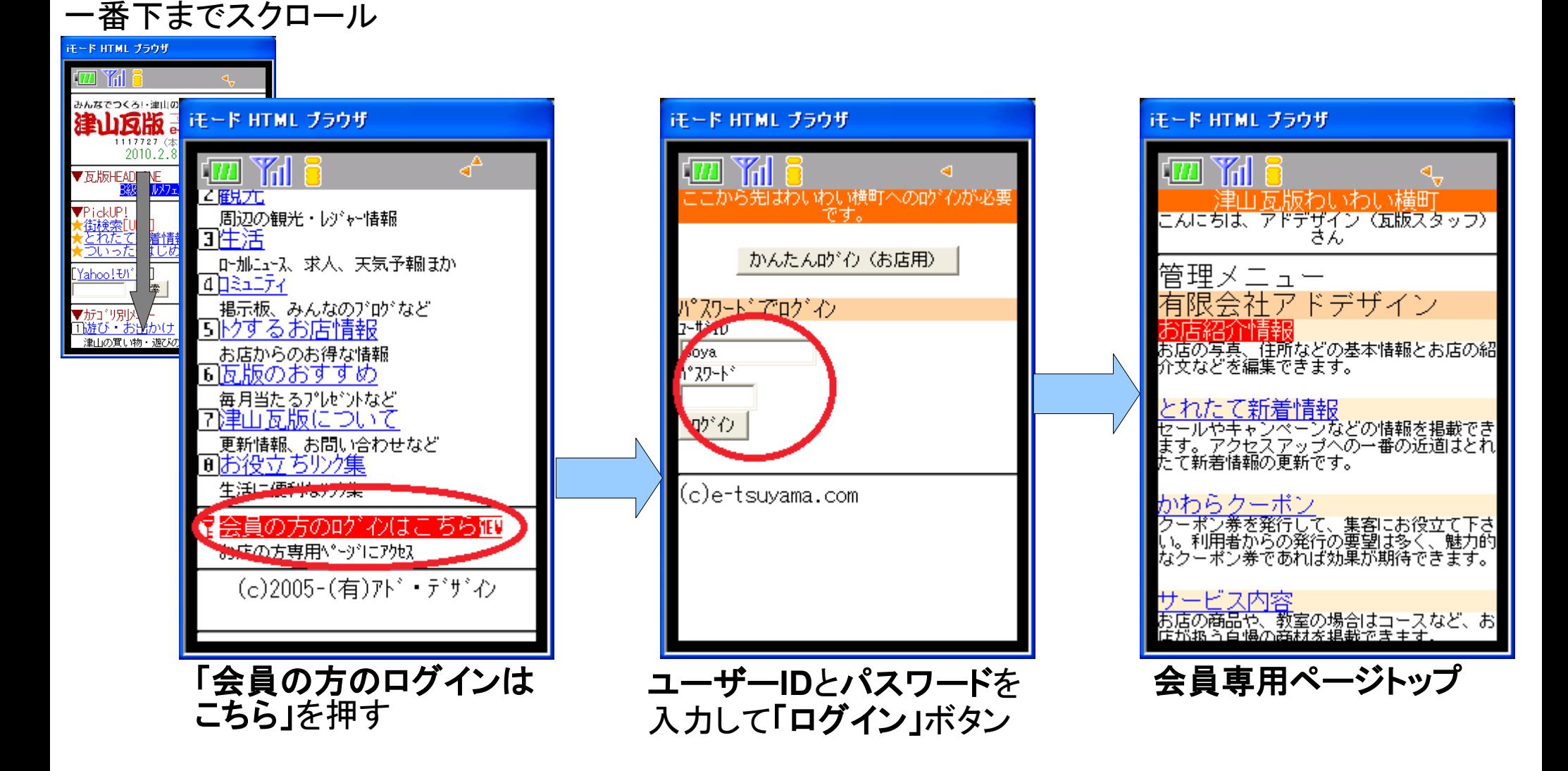

会員専用ページから、記事の投稿・編集・削除などの一切が行えます!

3)かんたんログインの設定①

はじめに「かんたんログイン」の設定をしておけば、次からログインがとても簡単&楽ちんです。

#### 「かんたんログイン」とは?

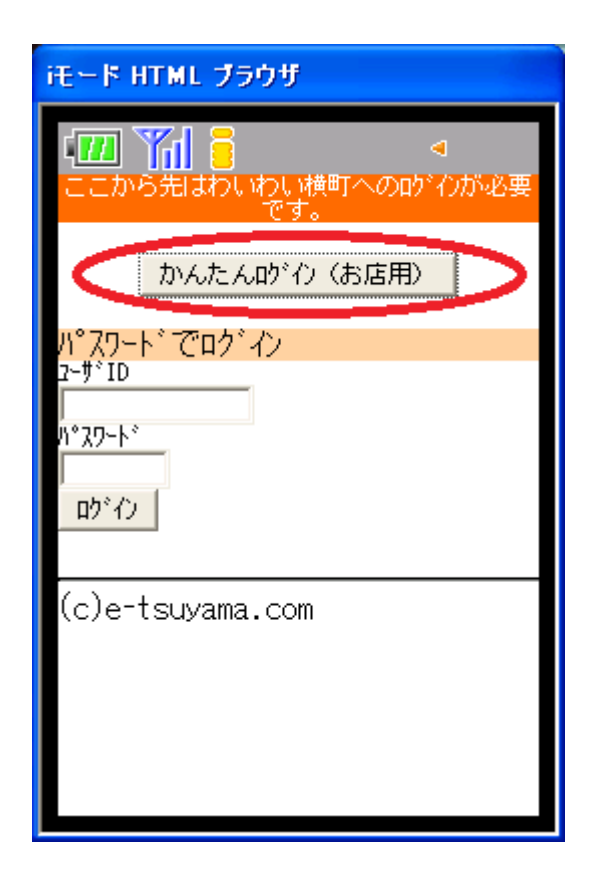

面倒な**ID**とパスワードの入力無しに、ボタ ン**1**つでログインできる機能です。

・利用前に簡単な登録が必要

・機種変更すると再登録が必要な場合あり

・1会員につき登録可能な携帯電話は1台 (2台目を登録すると1台目の登録が解除)

登録方法へ

# 3)かんたんログインの設定②

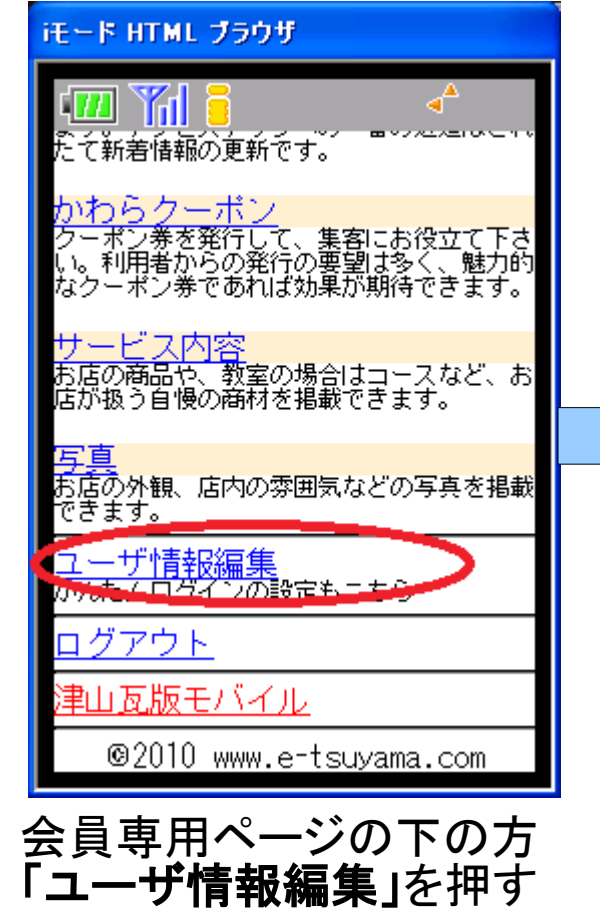

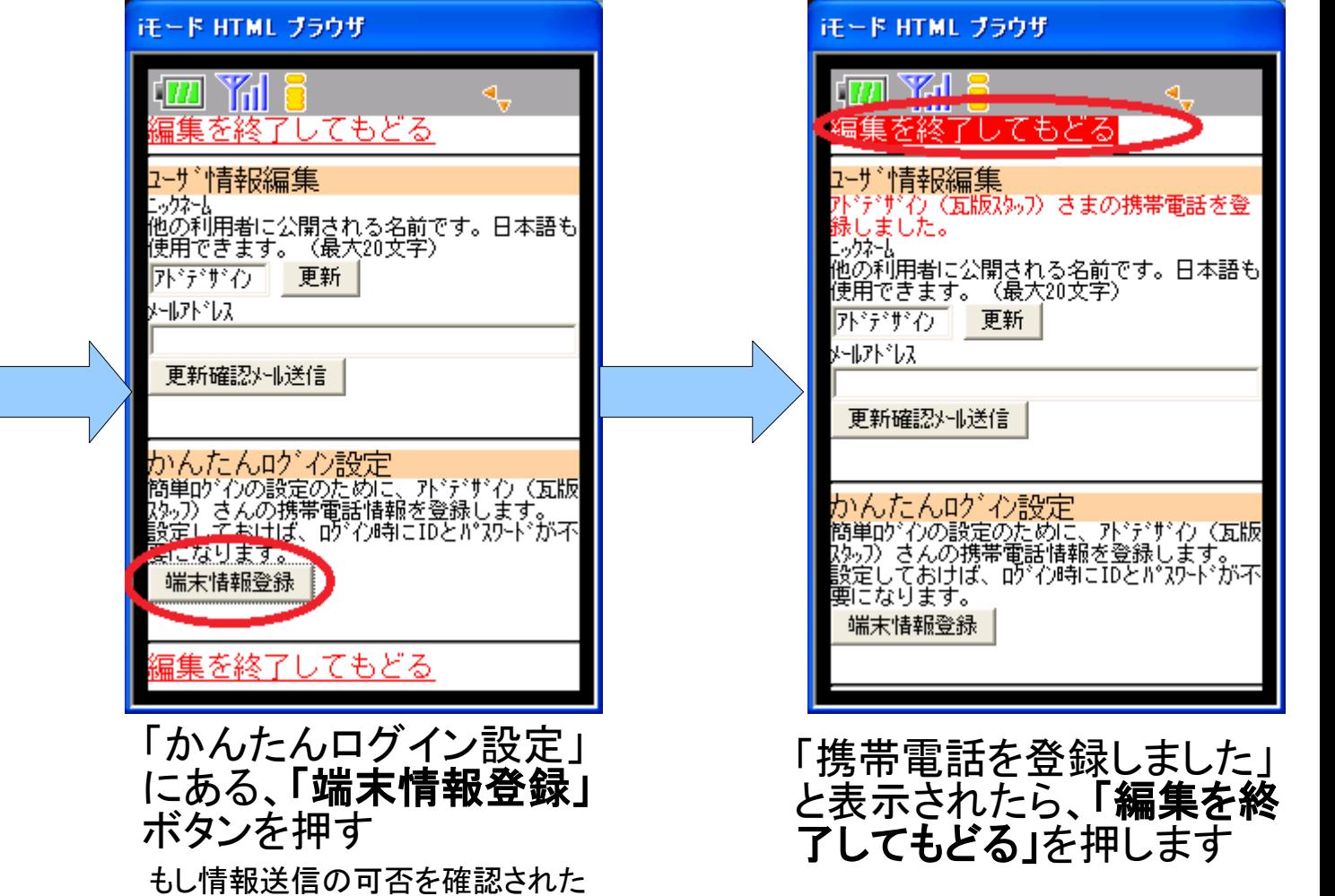

これで「かんたんログイン」の設定ができました。 以後、ログインの際には「かんたんログイン(お店用)」ボタンを押すだけでOK!

ら「はい」を選ぶこと。

#### 4)会員専用ページでできること

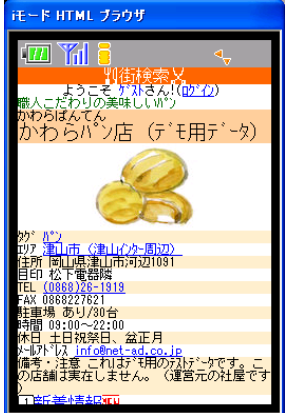

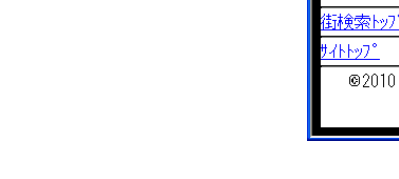

お店の情報編集 新着情報の発信

モード HTML ブラウザ

精精報

ています。 ぼすぐチェック☆

わらパン店

- よぅこそが求ぎな!(<mark>むとの)<br>わらばんてん</mark><br>ヽわらパン店 (デモ用データ) こそ ゲ ストさん! ( [グイン)

@2010 www.e-tsuvama.com

|7日 ||1+10<br>|牛||1〜||件目<br>|なケポ^少発行中!| 歯[写真]<br>か#オルて使ってお得なか#^>券を発行

掲載期間 10/04/28-

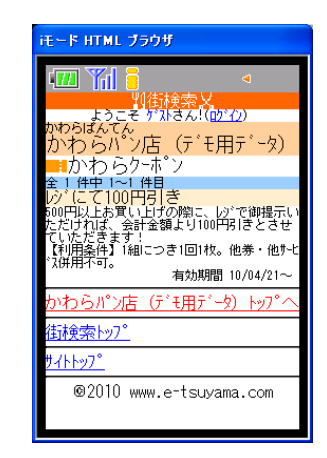

クーポン券の発行

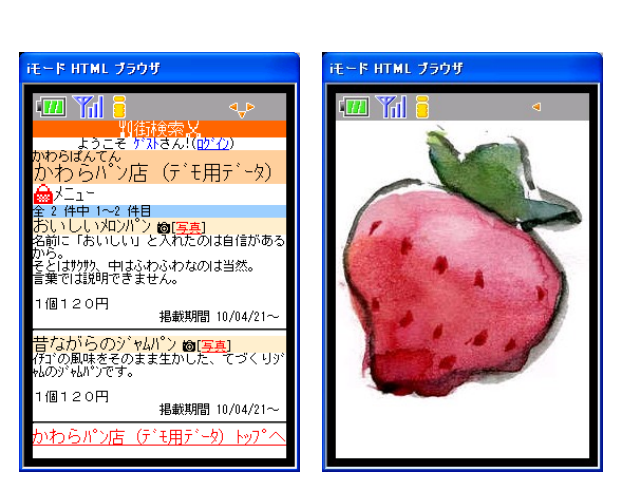

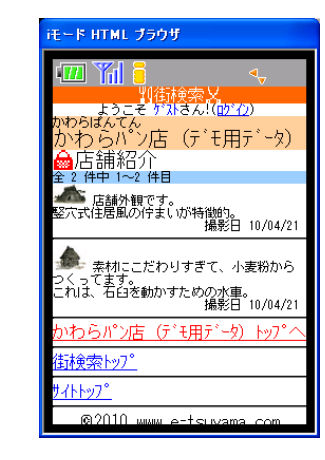

商品紹介の登録 お店の雰囲気を伝える写真の登録

|以上の情報を簡単に管理できます! すべて同じ感覚で操作できますので、ここでは新着情報について説明します。

#### 5)新着情報の管理

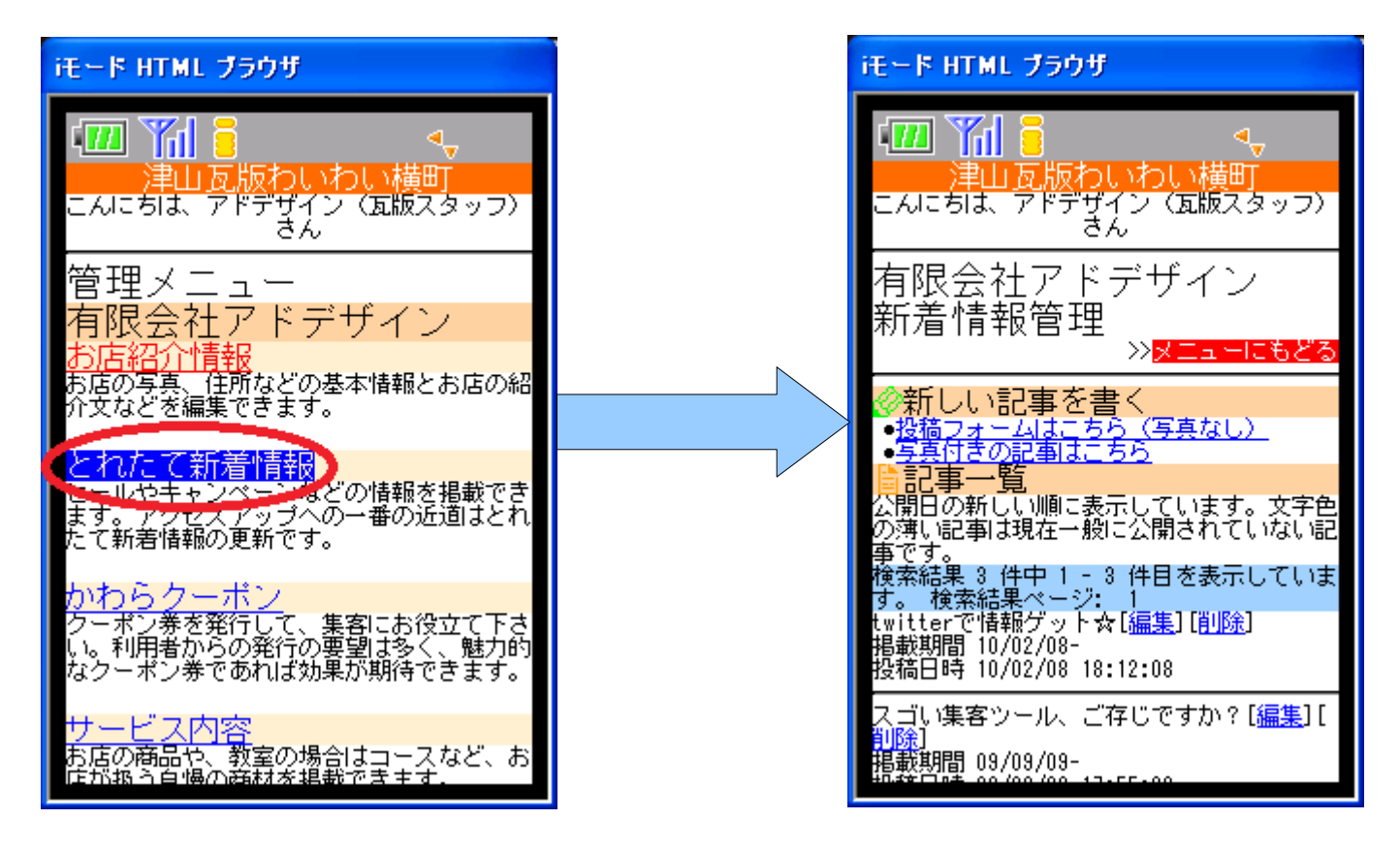

会員専用ページトップの 「とれたて新着情報」を押す 新着情報管理ページ

新着情報管理ページから、記事の登録・編集・削除などが行えます。 なお記事の登録の際は、写真の有る無しで操作が異なりますのでご注意下さい。

#### 5.1)新着情報の登録(写真無し)

iモード HTML ブラウザ

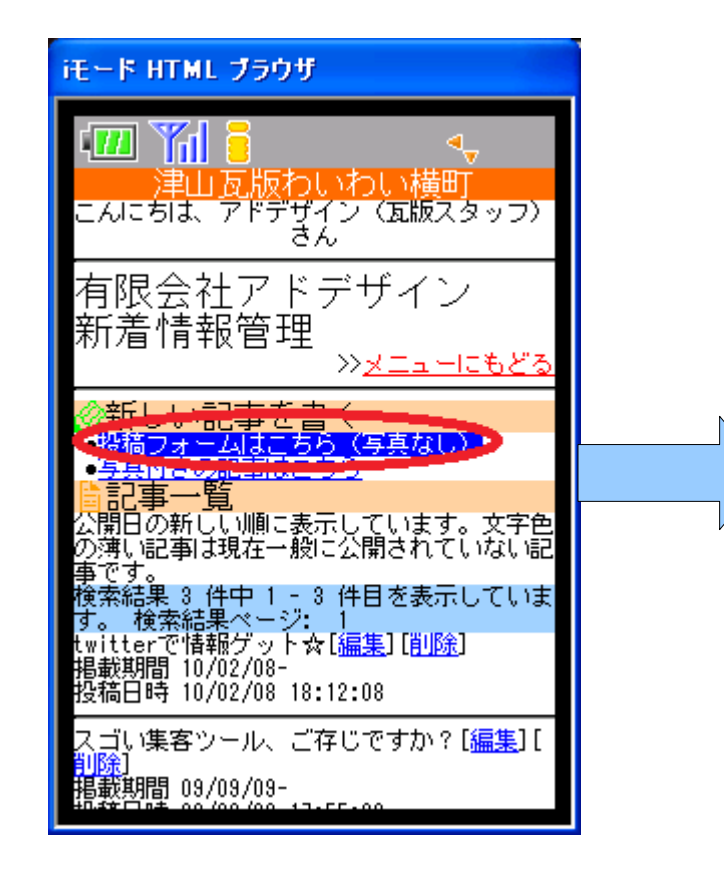

Yal 6 1771 津山瓦版わいわい横町 こんにちは、アドデザイン(瓦版スタッフ)<br>さん 有限会社アドデザイン 新着情報管投稿 >>記事事情に 。<br>必要事項を記入して「投稿実行」ボタンを押<br>して下さい。 題名 ;必须 内容 ;必須 <mark>掲載期間</mark><br>掲載期間を設定すれば、設定した開始日から<br>終了日の間限定で公開されます。<br>| サローカー ~|指定しない 恐捨後すぐ 投稿実行

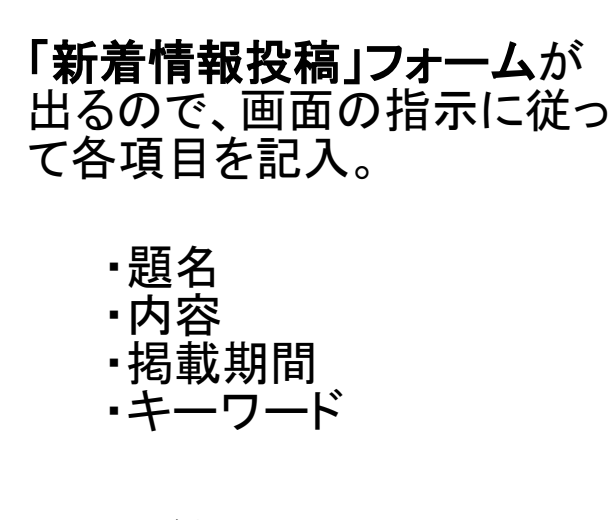

記入が終わったら、下の 方にある「投稿実行」ボ タンを押す

新着情報管理ページで「投稿 フォームはこちら(写真無し)」 を押す

これだけで新着情報を登録できました。

通常**10**分程度で津山瓦版トップページなどに掲載されます。(パソコン向け、携帯向け両方)

### 5.2)新着情報の登録(写真有り)

写真付きの記事は携帯電話の写真付きメールで送信します。

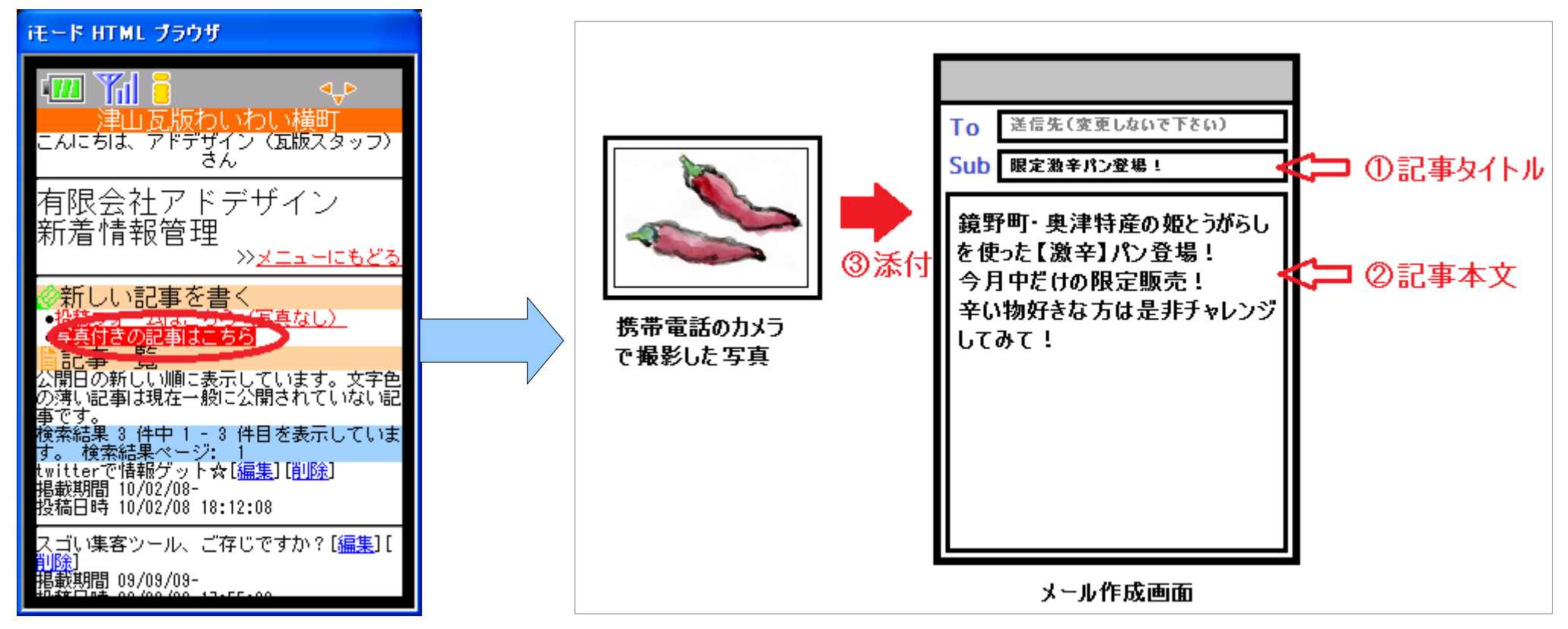

新着情報管理ページで 「写真付きの記事はこち ら」を押す

メール作成画面になるので、メールの件名・本文・添付写真を それぞれ記入して、送信! ※送信先メールアドレスは変更しないで下さい。

#### しばらくして「とれたて新着情報投稿完了」というメールが 返送されてきたら投稿完了です。かんたん!

※投稿完了メールが届かない場合は、迷惑メール対策機能が有効になっている可能性があります。 その場合は「**e-tsuyama.com**」からのメールを受信できるように設定してください。(別紙)

#### (参考)新着情報投稿完了メール

とれたて新着情報投稿完了 とれたて新着情報の投稿を受け付けました。 題名:限定激辛とうがらしパン登場! 本文:鏡野町・奥津特産の姫とうがらしを使った【激辛】パン登場! 今月中だけの限定販売1 辛い物好きな方は是非チャレンジしてみて! 写真:http://www.e-tsuvama.com/media/pictures/8571.jpg 携帯電話から以下のURLにアクセスできます。 編集用URL: http://www.e-tsuyama.com/xxxxx/edit

http://www.e-tsuyama.com/xxxxx/destroy

削除用URL:

#### 編集用/削除用のURL(リンク)があり、それを押すことで 「間違えた!」と思ったらすぐに手直や削除が可能なので安心です。

編集画面は 5.3)新着情報の編集 削除画面は 5.4)新着情報の削除 を参考にして下さい。

(参考)ドメイン指定受信設定

お使いの携帯電話の迷惑メール対策機能が有効になっていて新着情報投稿完了メールなどを 受信できない場合に、津山瓦版からのメールに限定して受信を可能にするための設定手順で す。

※手順は手順書作成時点(2008年2月)のものです。 現在は一部変更されている可能性があります。

□Docomo 「iMenu」 ↓ 「料金・お申し込み・設定」 ↓ 「オプション設定」 ↓ 「メール設定」 ↓ 「迷惑メール対策」 ↓ □au 「Eメールキー」 ↓ 「Eメール設定」 ↓ 「その他の設定」 ↓ 「メールフィルター」 ↓ 「指定受信/指定拒否」で「e-tsuyama.com」を許可

「受信拒否設定」 ↓

「ドメイン指定受信」で「e-tsuyama.com」を許可

□Softbank 「My Softbank」 ↓ 「オリジ ナルメール設定」 ↓ 「迷惑メール関連設定」 ↓ 「受信可否設定」で「e-tsuyama.com」を許可

#### 5.3)新着情報の編集

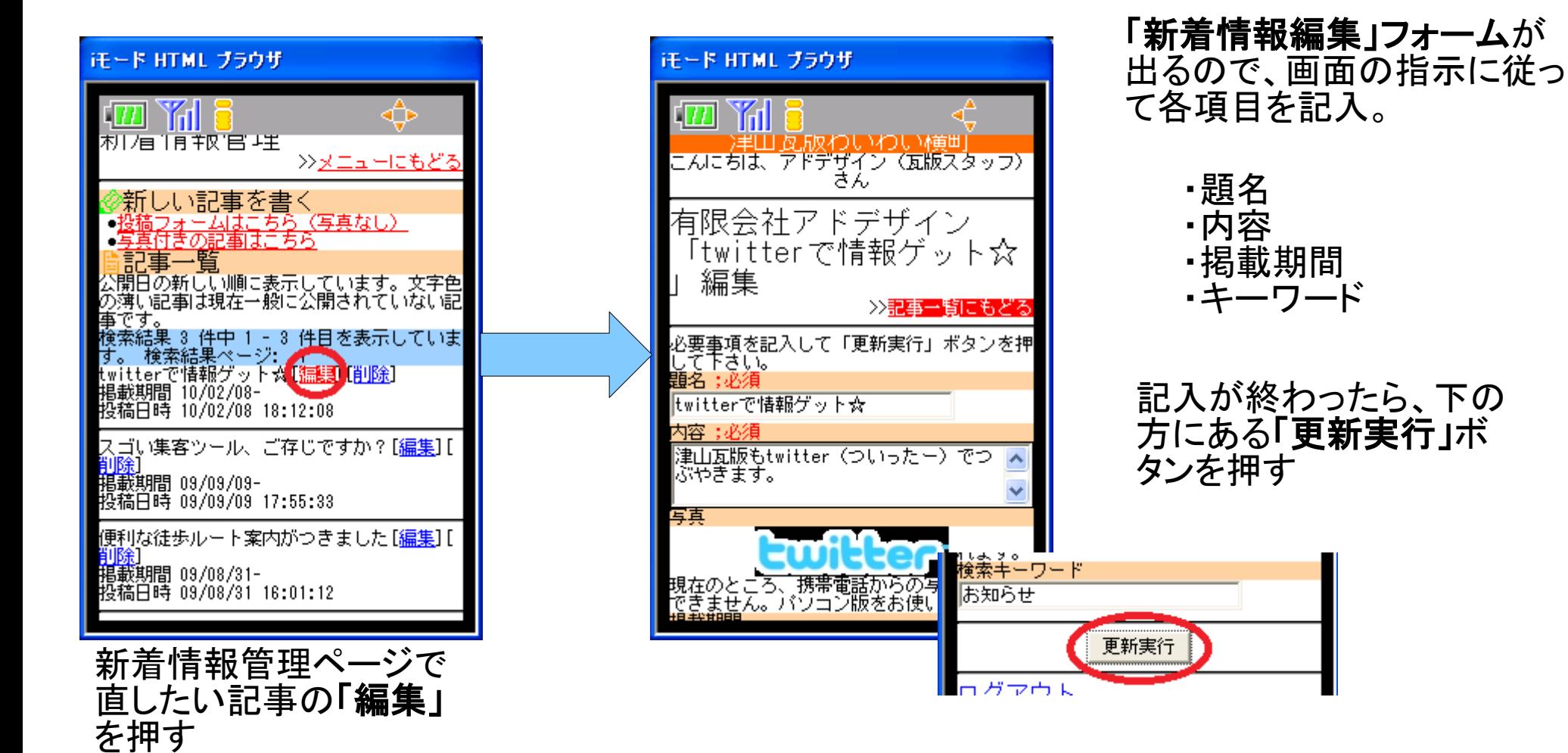

これだけです。通常**10**分程度で津山瓦版トップページなどに反映されます。

※写真の差し替えは行えません。 一度記事を削除してから入力し直すか、パソコン版をお使い下さい。

### 5.4)新着情報の削除

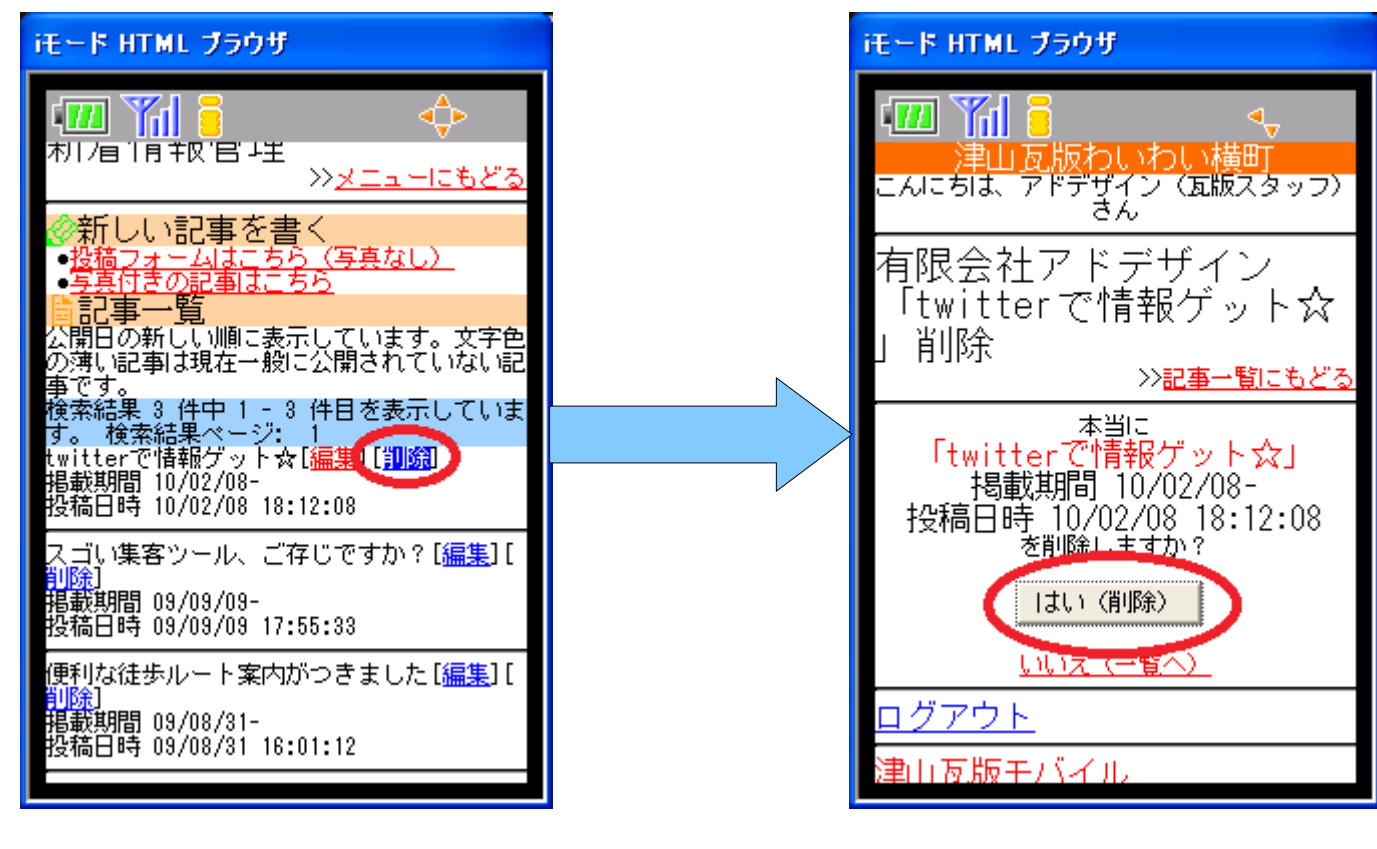

削除したい記事の「削 除」を押す

削除する記事に間違いが ないことを確認して「はい (削除)」ボタンを押す

これで無事削除できました。